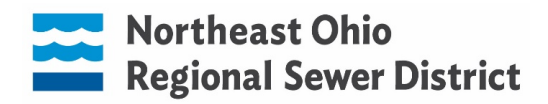

## **OPEN ENROLLMENT NAVIGATION THROUGH UKG**

You can access UKG using any computer with internet access. Be sure to use the Firefox or Chrome browser. You cannot access open enrollment via the app (i.e. cell phone or tablet). If you are not making any benefit changes or enrolling in Flexible Spending Account, you do not need to complete open enrollment. To review your current benefit elections, navigate to Menu  $\rightarrow$  Myself  $\rightarrow$  Benefits Summary. Once you begin the open enrollment process, the system will require that you make elections on every screen.

**STEP 1:** Login to UKG and navigate to Menu  $\rightarrow$  Myself  $\rightarrow$  Open Enrollment. Click NEXT to navigate through each screen.

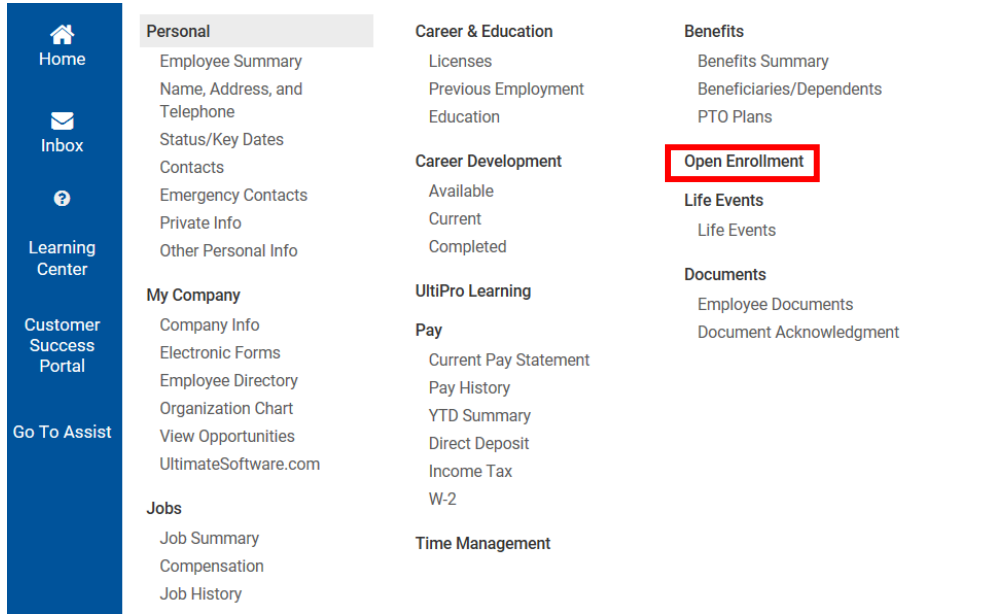

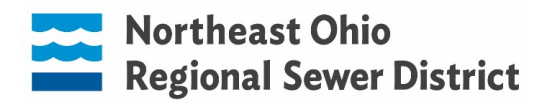

**STEP 2:** The first page will ask you to verify beneficiary and dependent information. If you have changes to make to existing contacts, click on their name (blue, underscored) and make appropriate edits. If you are adding a dependent to your medical insurance, you must update their date of birth, social security number, and gender and check the "Dependent" box. Click NEXT when finished.

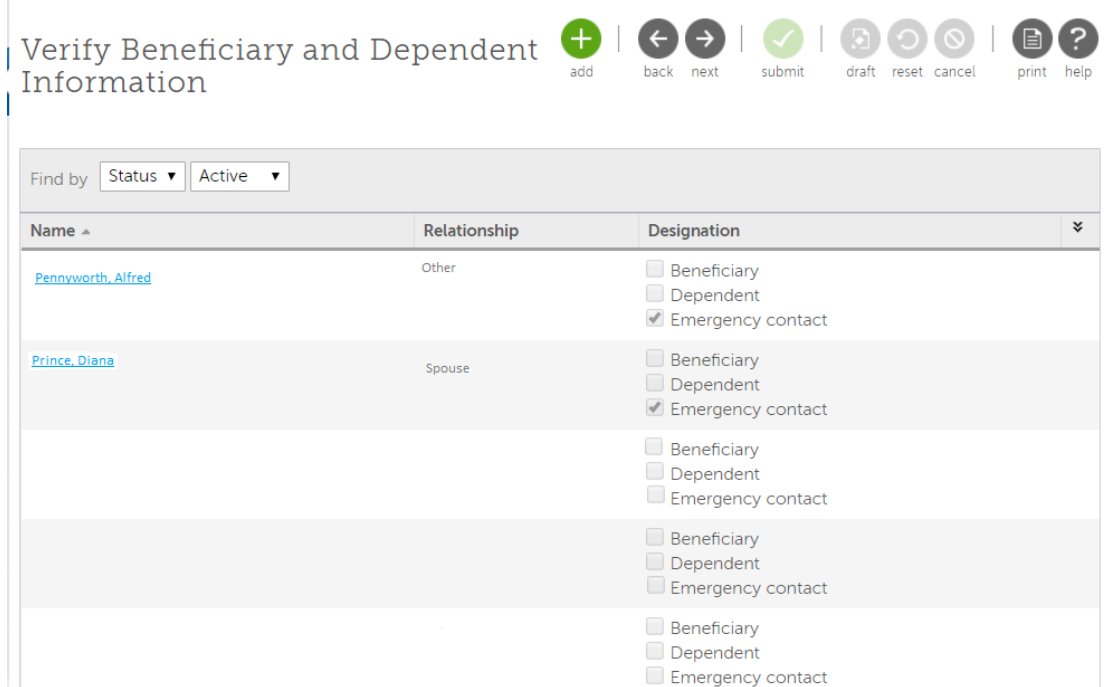

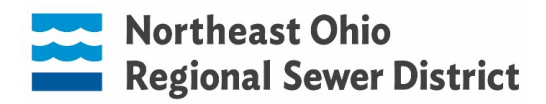

**STEP 3:** Enroll in the Sewer District's medical insurance or decline coverage.

- Select "I decline Medical plans" if you are waiving coverage. This is for employees who have a spouse or parent working at the Sewer District and are listed as a dependent on their medical insurance.
- Select the appropriate health plan and level of coverage if you are enrolling in the Sewer District's medical insurance. If you are adding a new dependent, please send proof of relationship to HRDirect@neorsd.org.
- Select Medical Buyout if you are not enrolling in medical coverage. If you are a new enrollee, you must provide verification of other credible coverage to HRDirect@neorsd.org. Medical Buyout and Healthcare Buyout are synonymous with each other.

## Click NEXT to continue.

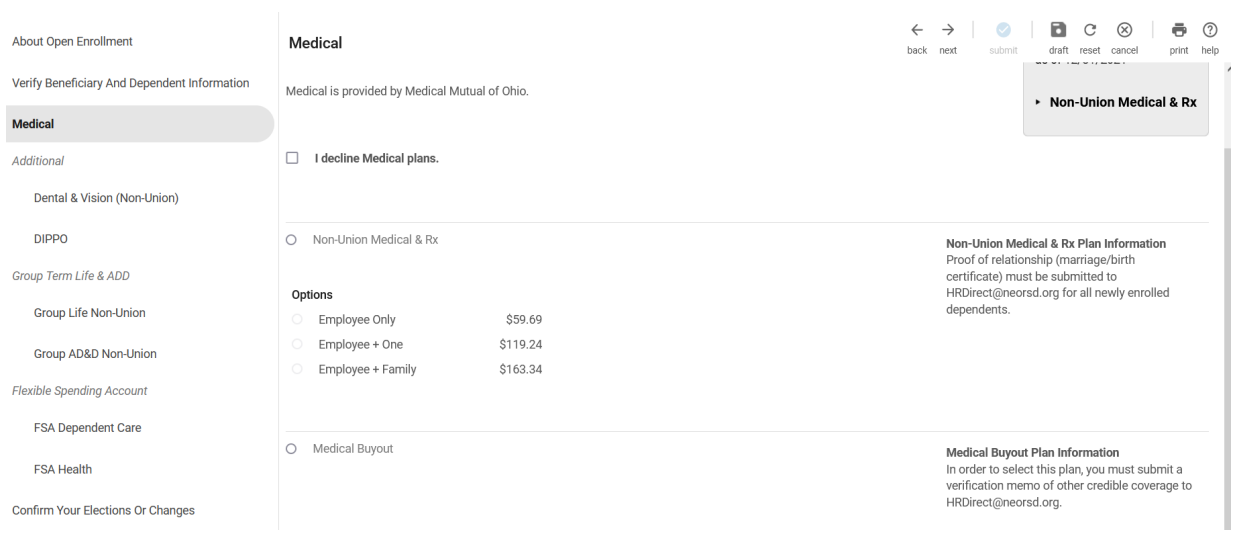

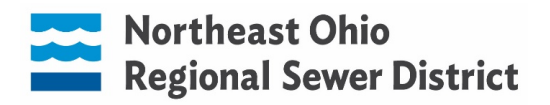

**STEP 4:** Enroll in the Sewer District's dental & vision insurance or decline coverage. If you are adding a new dependent, please send proof of relationship to HRDirect@neorsd.org. Click NEXT to continue.

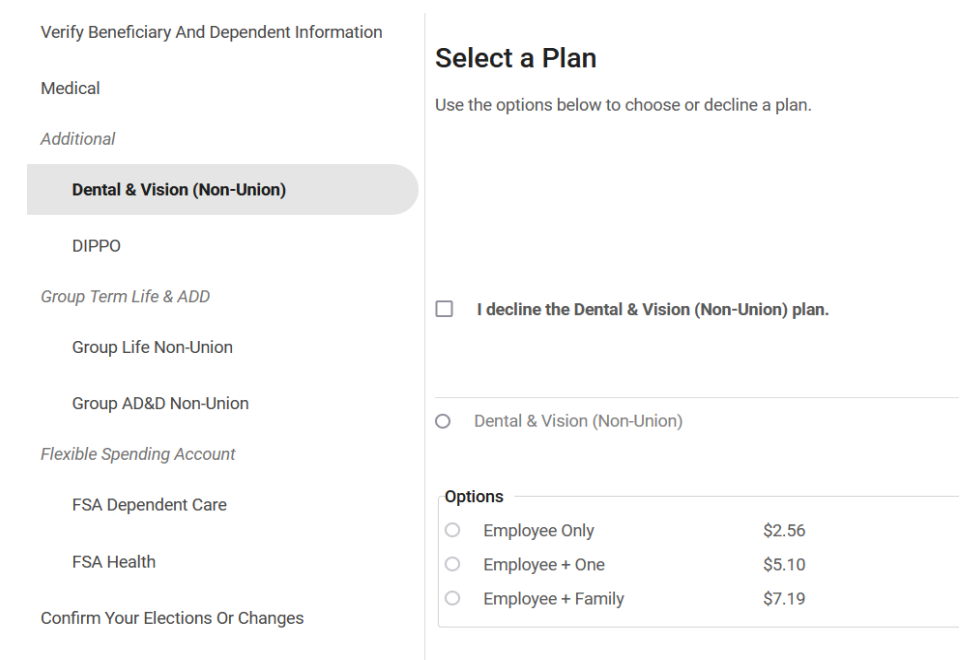

**STEP 5:** Please elect if you want to participate in DIPPO for 2022. If you do not want to participate, click "I decline the DIPPO plan." Click NEXT to continue.

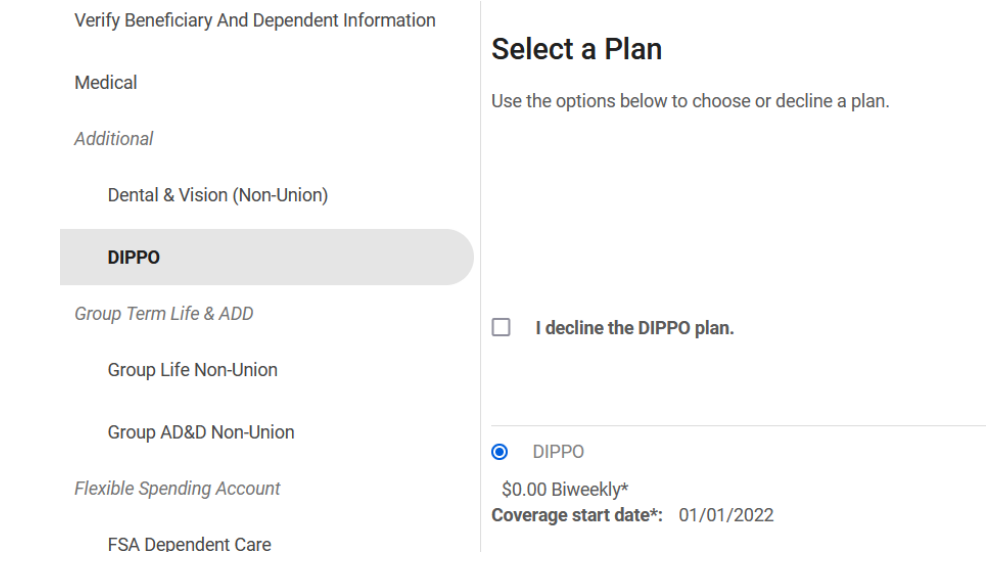

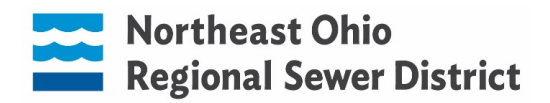

**STEP 6:** If you are not making changes to your beneficiaries, click NEXT. If you are making changes, indicate the correct distribution. It is recommended that you have both a primary and a secondary beneficiary. The percentage for primary and secondary must both equal 100%. Click NEXT to continue.

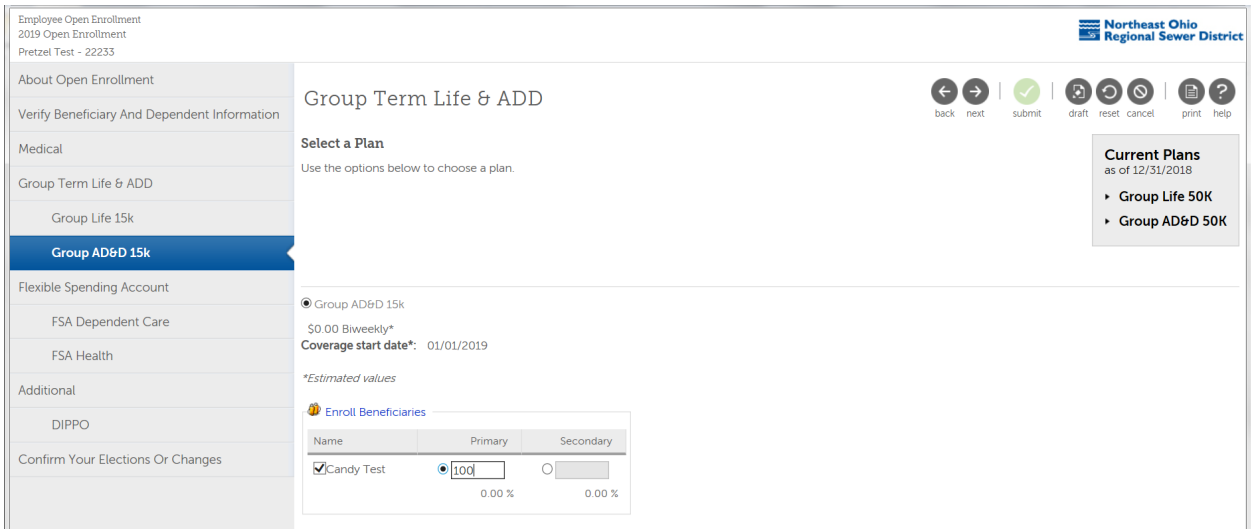

**The IRS requires FSA participants to make annual elections. Your elections will NOT carry-over from year-to-year. FSA Dependent Care is strictly for Child Care or Elderly Care purposes. FSA Dependent Care accounts cover qualified daycare expenses for children younger than 13 and adult dependents who are incapable of caring for themselves.** 

**STEP 7:** If you are not participating in the Flexible Spending Account for Dependent Care, click "I decline" and then click NEXT. If you are electing for 2022, click FSA Dependent Care and enter the amount. Click NEXT to continue.

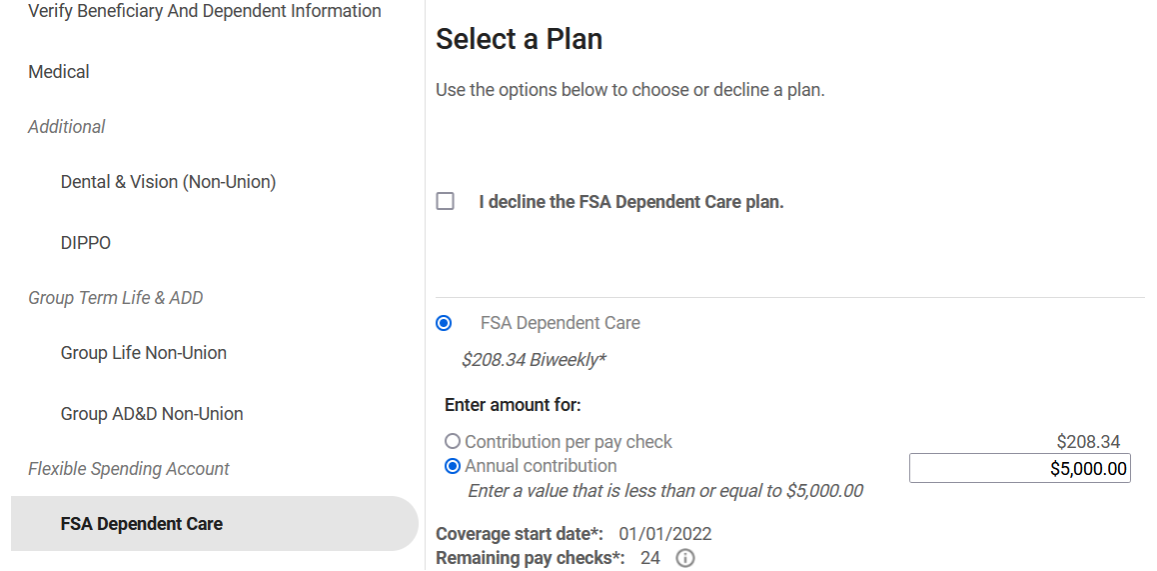

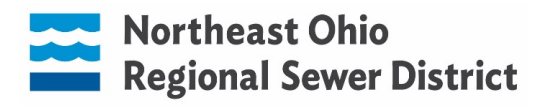

## **The IRS requires FSA participants to make annual elections. Your elections will NOT carry-over from year-to-year. You and/or your dependents do not have to be enrolled in the Sewer District's medical insurance to participate in FSA.**

**STEP 8:** If you are not participating in the Flexible Spending Account for Health Care, click "I decline" and then click NEXT. If you are electing for 2022, click FSA Health and enter the amount. Click NEXT to continue.

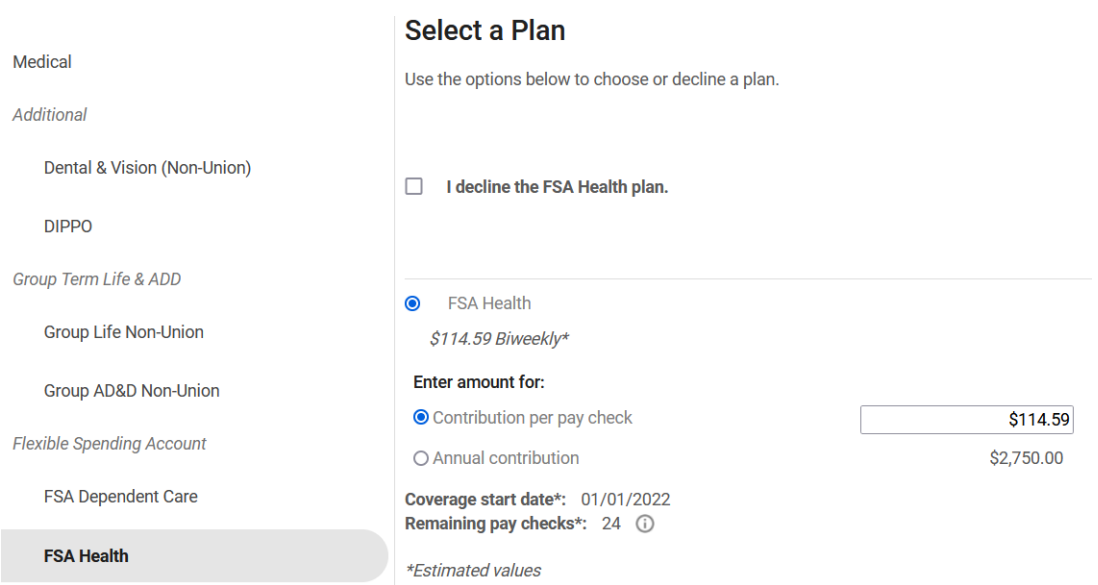

## **CONGRATULATIONS! You are finished with Open Enrollment!**

**Confirm your elections and click Submit. Please print or save your benefit elections for 2022.** 

**Confirm Your Elections or Changes** 

the Submit button on the toolbar.

 $back$ submit draft reset **cancel** print help next This page shows a summary of the changes you are about to make. Please verify your changes carefully before submitting. If you need to make any edits you can do so by selecting the plan type or plan description hyperlink to return to the election page. When you are satisfied with your changes, please click

 $\leftarrow$ 

 $\bullet$ 

 $\Box$   $\circ$   $\otimes$ 

Effective 01/01/2022

 $\circledcirc$ 

Ō